## "山东通"视频会议 PC 端(Windows)

## 安装使用明白纸

#### 一、"山东视频会议"安装

L

山東溝

1.退出山东通统一安全接入客户端。请右键单击桌面 系统托盘中山东通统一安全接入客户端图标,点击"退出客 户端"。

2.下载安装程序。使用电脑浏览器或下载软件下载安 装程序。

互联网下载地址:

[http://sdt.sdbdc.cn:9080/mampapi/ftemp/6876518656](http://sdt.sdbdc.cn:9080/mampapi/ftemp/687651865629954048/sdmeeting.exe) [29954048/sdmeeting.exe](http://sdt.sdbdc.cn:9080/mampapi/ftemp/687651865629954048/sdmeeting.exe)

安装包下载完成后,双击安装包,点击"下一步"完成 安装。注意安装过程中取消"运行山东视频会议"复选框, 请从"山东通"进入视频会议,安装后无需登录。

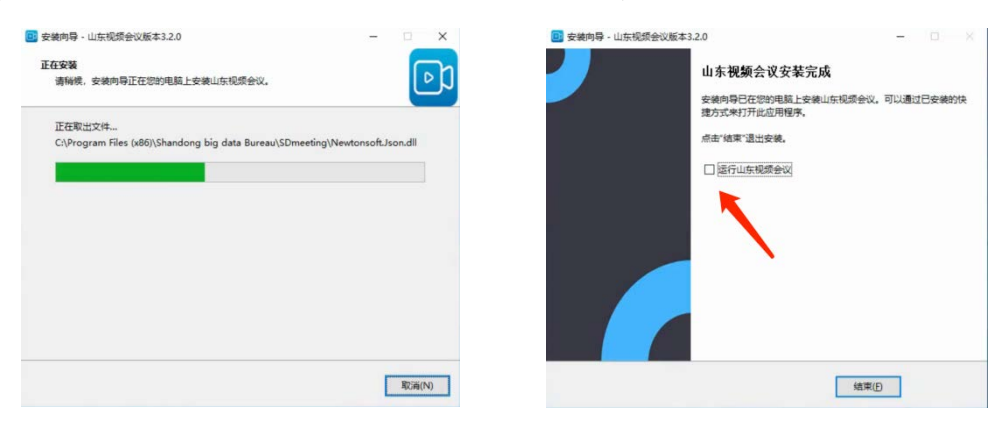

### 二、"山东通"视频会议功能使用

#### 1.发起会议

点击"山东通"工作台中"视频会议"按钮。 填写会议主题、开始时间、会议时长、参会人员等信息,

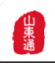

L

点击"确定"发起会议。会议发起后,参会人员会收到会议 通知消息,会议预约人可点击"参会"立即加入会议。

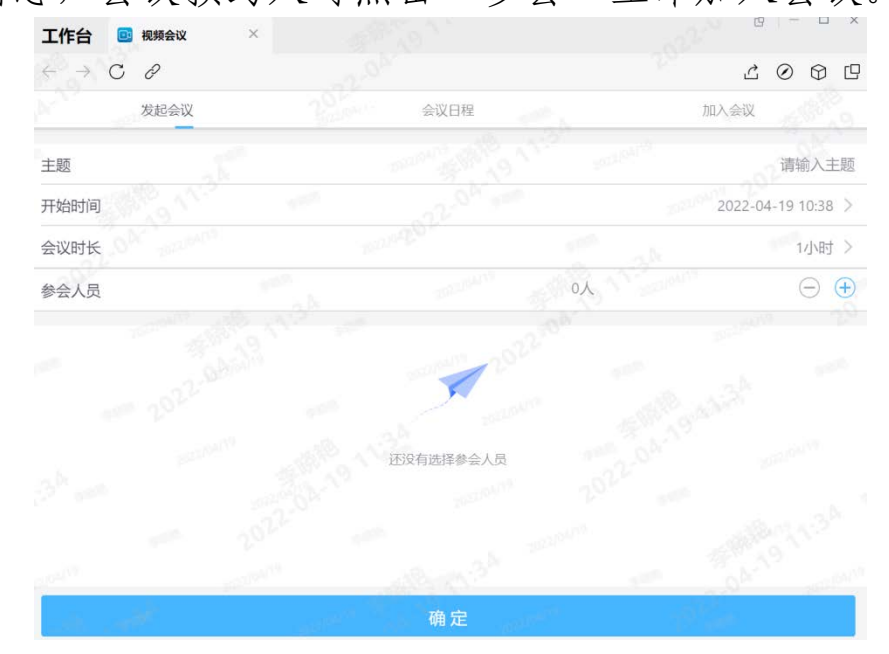

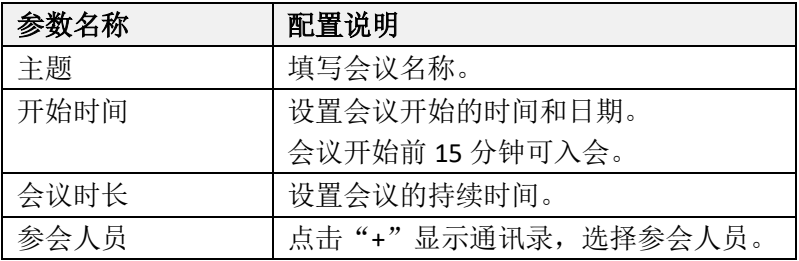

#### 2.加入会议

加入会议可采用 3 种方式:

(1)依次点击"山东通"中"消息"→"视频会议"会 议通知详情的"参会"按钮加入会议;

(2)依次点击"山东通"中"工作台"→"视频会议" →"会议日程"对应条目的"参会"按钮加入会议;

(3)依次点击"山东通"中"工作台"→"视频会议" →"加入会议",输入会议号码,按需选择"入会时关闭摄像 头"、"入会时静音"加入会议。

### 3.会中操作

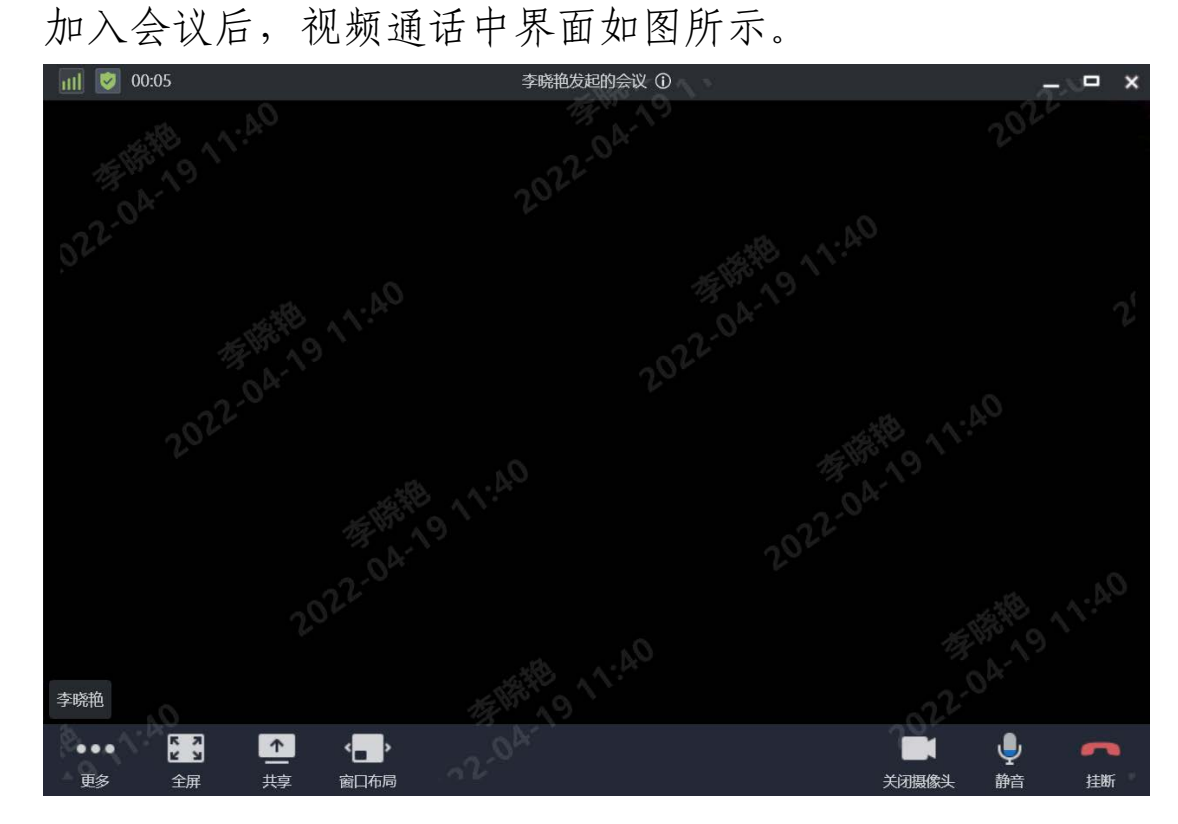

会议中支持如下功能:

L

山東溝

- (1) 全屏:会议界面最大化。
- (2) <br> 全共享: 共享支持以下设置。
	- 当前屏幕。
	- 屏幕的部分区域。
	- 打开白板:在会议中共享白板,更好地与其他参 会人沟通。
	- 其他视频源。
	- 音视频文件。
- (3) 窗口布局:更改会议中窗口布局。
- (4) 打开摄像头/■关闭摄像头:开启/关闭本地

山東溝

摄像头。

L

- (5) 图取消静音/ 图静音: 开启/关闭本地麦克风。
- (6) 挂断:退出当前会议。

(7)更多功能

点击…更多按钮,展开以下功能菜单:

 参会者:可进行主持会议,设置主会场,全体静 音等操作。

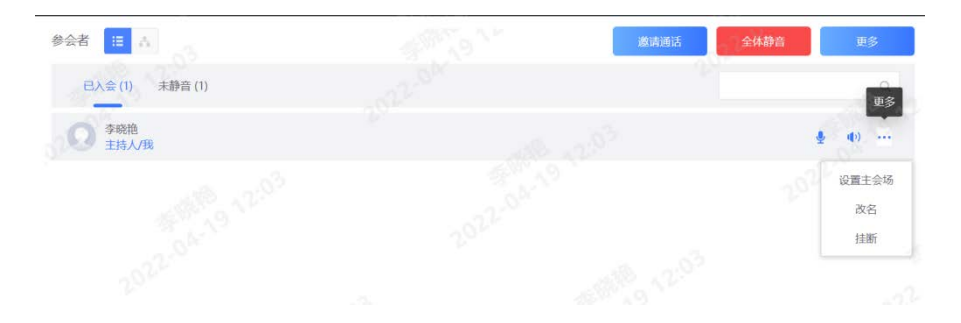

- 设置:音频输入,音频输出,视频输入等操作。
- 聊天:在聊天窗口收发文字信息,与其他参会者 进行即时沟通。

集滿 L

附件:

# 会议规范

1.参会人员应确保会议终端设备电量充足,会议中根 据需要及时连接外接电源。

2.参会人员应选择环境安静、网络信号好、照明充足的 房间,摄像头避免逆光照射,确保面部清晰。背景应选择书 柜、窗帘或素色墙面等适宜环境。

3.参会人员在会议开始前,建议将会议终端设备在固 定位置横屏摆放,并根据显示画面,将头像调整至画面居中 位置。

4.参会人员着装要参照日常办公标准,整齐朴素,坐姿 端正,并提前做好会议记录等各项准备。

5.参会人员提前 15 分钟进入视频会议,进行基本音视 频测试。

6.进入会议后,摄像头应置于开启状态,建议不发言的 参会人员将麦克风置于静音状态。

7.参会人员周边其他电子设备需静音,并远离会议设 备,避免对会议造成干扰。

8.会议期间建议参会人员不接打电话、随意走动或从 事与会议无关的活动,避免出现影响会议效果的行为。参会 期间如确需暂离会议,应当关闭摄像头,返回座位后立即开 启摄像头。

9.参会人员应严格遵守会议管理要求,不得使用手机 或其他电子设备对会议进行录音、录像、拍照或截屏,禁止

5

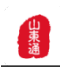

L

无关人员旁听会议。

10.会议组织部门或议题承办部门相关工作人员可列 席会议,会议期间需将话筒静音,并关闭摄像头。